## **Paper SY08**

# **Stata ® for the Struggling SAS® Mind**

Dan Blanchette, Carolina Population Center, UNC-CH, Chapel Hill, NC

## **ABSTRACT**

This paper shows how to "do" in Stata what you know how to "program" in SAS. For those SAS programmers who need the statistical software Stata for certain analysis commands or have been given Stata code that they need to use, this is basically a formal presentation of notes to myself that I made as I started learning how to use Stata. What is covered:

1) How to get your SAS brain to conceptualize the different way Stata is set up. In essence, how to think Stata.

2) How to navigate the Stata window environment.

3) How to translate your SAS code into Stata code.

With a SAS programmer in mind, this paper makes use of your SAS knowledge to explain how to use Stata. This makes learning Stata a lot easier as familiar SAS terms and concepts are used in the explanations. Not all SAS statements are translated into Stata commands. Just the basics are covered so that a new-to-Stata user can learn enough to get started. Perhaps the handiest feature is the table of SAS code matched to Stata code.

## **INTRODUCTION**

For some reason you need to learn how to use Stata. Having already gone through perhaps a long and arduous period learning SAS, you are likely not eager to do the same to learn another software package. This paper is intended to ease the pain by making use of what you already know in SAS.

## **STATA AND SAS ARE SIMILAR**

Stata is also a statistical software package. Stata is very much like SAS in that you can read in a data set, manipulate the values of variables and analyze the data with it. For the most part, it is the case that anything you can do in SAS you can also do in Stata. There are many tools available to create complex programs, stylized reports and graphs. This paper is not going to cover all of that, but you should know there is much more to Stata than this paper talks about.

## **STATA GOES ABOUT THINGS DIFFERENTLY**

Stata is more than just a different programming language. The whole software package is set up differently than SAS which spawns many nuances that you need to keep in mind while interacting with it. At first you are likely to find this frustrating, but you may find certain aspects of Stata preferable to SAS.

### **DATA**

The biggest difference between Stata and SAS is that Stata loads the entire data set into memory where SAS typically only has the current observation in memory. In Stata you can access the values of variables in any observation in the whole data set at almost any time. For this reason a RETAIN statement would make no sense in Stata.

#### **SETTING MEMORY**

Stata requires you to be aware of how much of the computer's memory will be required to load the data set into memory. Stata's default setting for memory frequently is large enough to keep this from being an issue, but you should be aware that the memory setting might need to be tweaked. A quick rule of thumb would be to set Stata's memory to 20% more than the size of the data set. If your data sets tend to be smaller than 30 megabytes, set your default memory setting to 40m. Stata allows you to modify your initial memory setting when no data are in memory.

## **COMMANDS VS. STATEMENTS**

In Stata one command modifies the entire data set one observation at a time, then the next command modifies the entire data set, etc. In SAS a series of statements modifies one observation at a time, then the entire series modifies the next observation, etc. Think of each Stata command as a SAS data step containing only one statement:

```
data mydata;
set mydata;
var3=var1/var2*100;
run;
data mydata;
set mydata;
agegroup=(0<=age<2)*1+(2<=age<8)*2+(8<=age<18)*3;
run;
```
## **MISSING VALUES**

For numeric variables, missing values in SAS are the SMALLEST values whereas in Stata they are the LARGEST values. Starting with Version 8, Stata allows for special missing values .a-.z. Unlike SAS where special missing value dot underscore (.\_) is smaller than dot missing (.), followed by .a alphabetically up to the largest missing value .z, Stata's dot missing (.) is the smallest missing value and .z is the largest missing value (Stata has no dot underscore). Thus the expression "<." in Stata excludes all missing values whereas ">.z" in SAS excludes all missing values.

### **IN CASE, IT MATTERS**

Capital or lower case SAS code does not matter. For example the variable "Age" is the same as variable "age" or "aGe", etc. In Stata lower case is most often used because case does matter. For example the variables "Age", "age" and "aGe" are all different variables, albeit not very good names for different variables. All commands in Stata are in lower case so beware the Caps Lock key.

#### **THE END OF THE LINE**

The end-of-line delimiter in SAS is the semi-colon ( ; ).

```
data one;
set two;
if oldvar1=2 and oldvar2=1 then
 newvar=1;
run;
```
Stata's default end-of-line delimiter is the carriage return, which is invisible to us. You can set the end-of-line delimiter to be the semi-colon with the " #delimit ; " command. You might find this a helpful crutch at first, but I encourage you to give the carriage return a chance since it is less to type and it can be a hassle to keep track of what the end-of-line delimiter is in your code. Here are some examples in Stata that show how to span more than one line in one command:

```
generate newvar=1 if oldvar1==2 /* comments out the carriage return
 this ends the comment */ & oldvar2==1
```
Or you can use 3 forward slashes preceded by at least one blank space to comment out the rest of the line and to continue the command on the next line.

generate newvar=1 if oldvar1==2 /// also comments out the carriage return & oldvar2==1

#### **CONDITIONS**

In SAS, conditions come first and then something happens. For example:

if age>10 then age1=1;

Conditions in Stata come at the end of a command. For example:

generate age1=1 if age>10 & age<.

(Remember to consider that age may equal missing for some cases and that in Stata missing values are greater than any other number.) If you are used to conditionally processing statements in a do-loop in SAS, there is no real substitute for that in Stata. Depending on the problem you are trying to solve, one of Stata's looping commands may come to the rescue. If you find yourself wanting to write a SAS-like conditional do-loop, remind yourself that

Stata processes each command for all observations before processing the next command. Remember: Think Stata.

### **NO NEED TO SPELL IT OUT**

All SAS statements have to be spelled out completely and usually spelled correctly for SAS to recognize them. Stata recognizes a command when it is spelled out enough for Stata to understand what command you intend. For example, the command "generate" can be typed as "g" although "gen" has somehow become its most common abbreviation. Stata documentation of commands shows the first few letters underlined to indicate what characters must be typed. It is common practice to use the abbreviation of the command.

#### **LOGGING**

If you want to keep a record of your session in a log file, Stata requires you to decide to do that at the beginning instead of after the fact as in SAS. There is no option to save the contents of the Results window, though you can copy and paste a large amount from the Results window to your favorite text editor. You can also save the contents of the Review window if you forgot to start a log file.

#### **STATA'S WINDOWS MODE**

The Windows mode of Stata may initially look vastly different than SAS's, but what you might expect to see is there.

#### **RESULTS WINDOW**

Stata's Results window is a mix of SAS's log and output windows. The Results window prints the command and Stata's reaction to that command. The default setting for the maximum number of characters to be stored in the Results window is 32,000. This may not be enough to store all your results, as the SAS output and log windows do, so it is better to log your Stata session instead of relying on the Results window.

### **COMMAND WINDOW**

The Stata Command window is almost like SAS's program editor except that it is designed for the user to submit only one command at a time. (Helpful tip: to scroll back to previously submitted commands use the Page Up key.)

## **DO-FILE EDITOR**

The Stata Do-file Editor is like SAS's program editor. To launch it, click the icon in the tool bar of an open envelope. Here you can submit all the commands in the window, or by highlighting a selection you can submit a single command or several lines of code at a time. To submit commands from the Do-file Editor, click the icon in the tool bar that looks like a piece of paper with lines on it and an arrow pointing down. In SAS you write programs, but in Stata you write do-files. A Stata program is equivalent to a SAS macro.

#### **VARIABLES WINDOW**

The Variables window lists the names and labels of the variables in the data set that is currently in memory. If you click on a variable it will appear in the command line.

### **REVIEW WINDOW**

The Review window lists recently submitted commands from the Command window. If you click on a previous command, it will appear in the Command window. If you double click, it will be executed. (Helpful tip: If you want to save the commands in the Review window, perhaps because you did not start logging your Stata session, click to the left of the word "Review" in the title of the window and select "Save Review Contents". This saves the commands in the order they were submitted in the form of a do-file (\*.do), which is equivalent to a SAS program (\*.sas) file.)

### **DATA EDITOR AND BROWSER**

Stata also offers a Data Editor and a Data Browser just like SAS. To access them there are icons in the tool bar that look like spread sheets. The icon for the data browser is the one with the magnifying glass.

#### **VIEWER**

The Stata Viewer is for viewing existing log files as well as help files. To launch the viewer click the icon in the tool bar that is a picture of an eye.

#### **CLICKING YOUR WAY THROUGH STATA**

In the tool bar above the Results window there are drop-down menus for Data, Graphics, and Statistics. Here you can click your way through most any Stata command using Stata's dialog boxes and have Stata write the code for you. If you are logging your Stata session, the log will contain all the Stata code as if you had typed it yourself. The Page Up key will also recall your last command even if it was generated by the Stata dialog box.

## **SAS CODE MATCHED TO STATA CODE**

The following table shows you what the equivalent Stata code is for the SAS code you have in mind. This is intended to acquaint you with some of the basics to get you started.

## **SAS Code Matched to Stata Code**

\*\*Note\*\*: Stata commands are partially underlined to show the minimum characters that need to be typed for Stata to recognize the command. Not all commands can be abbreviated.

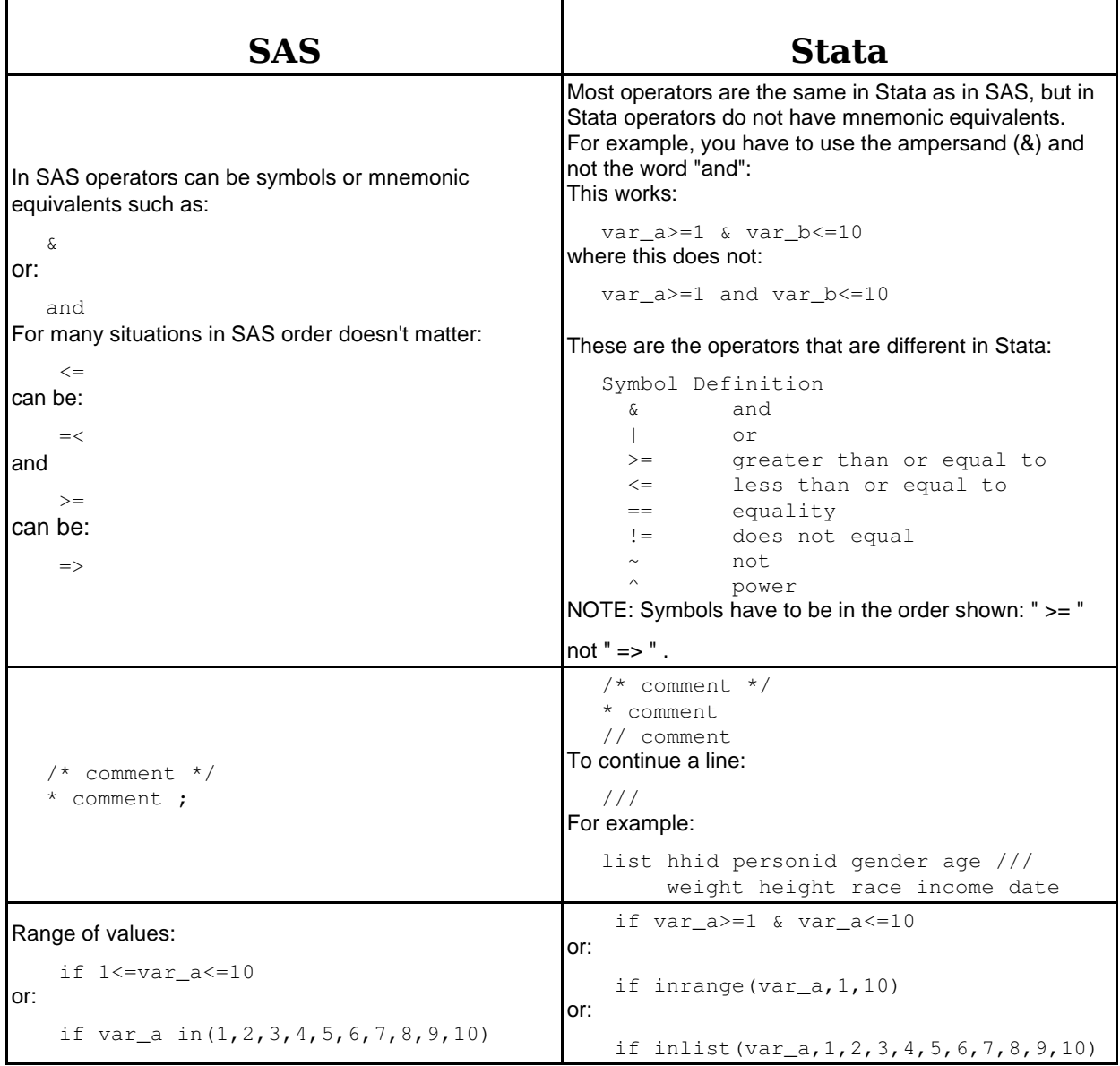

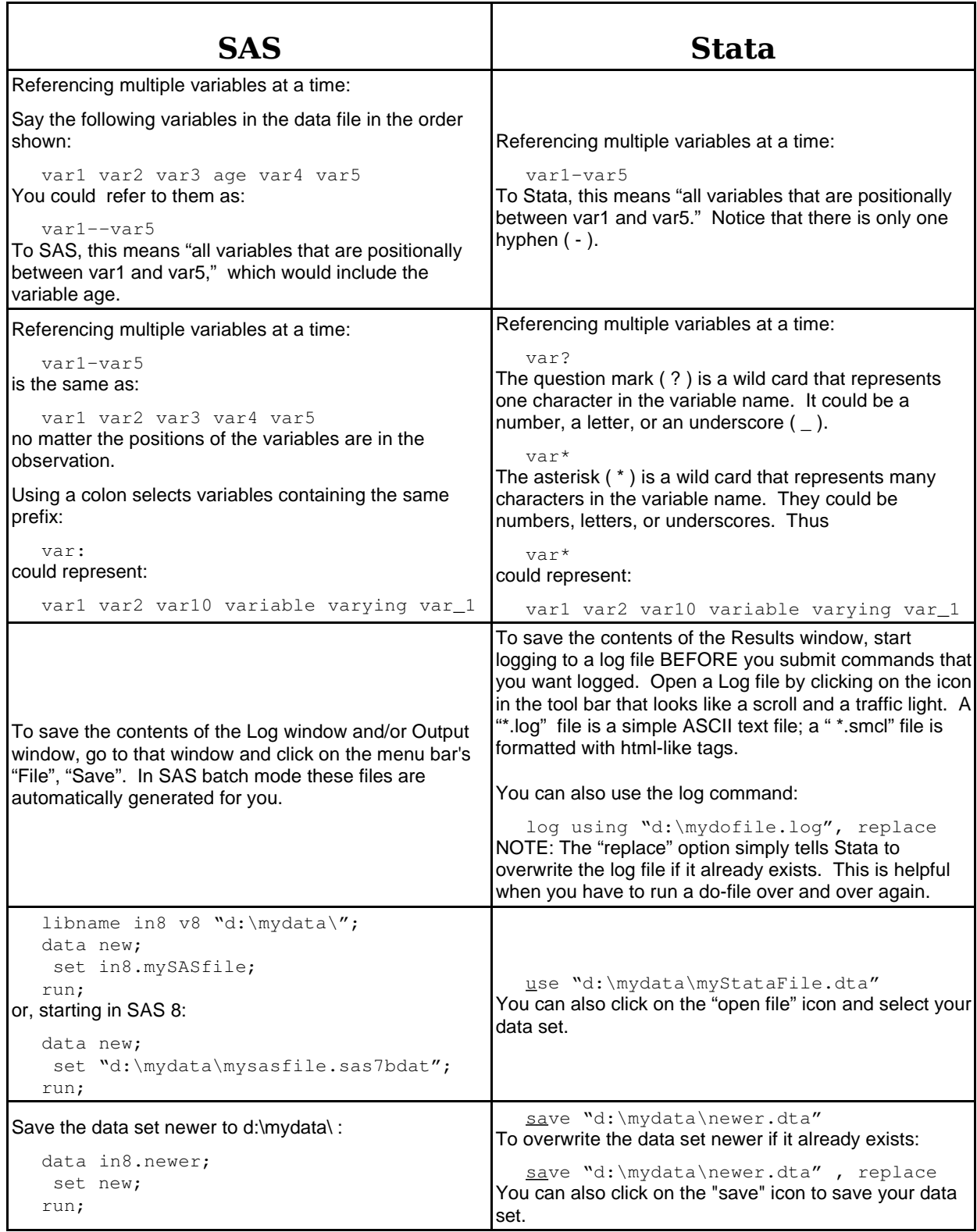

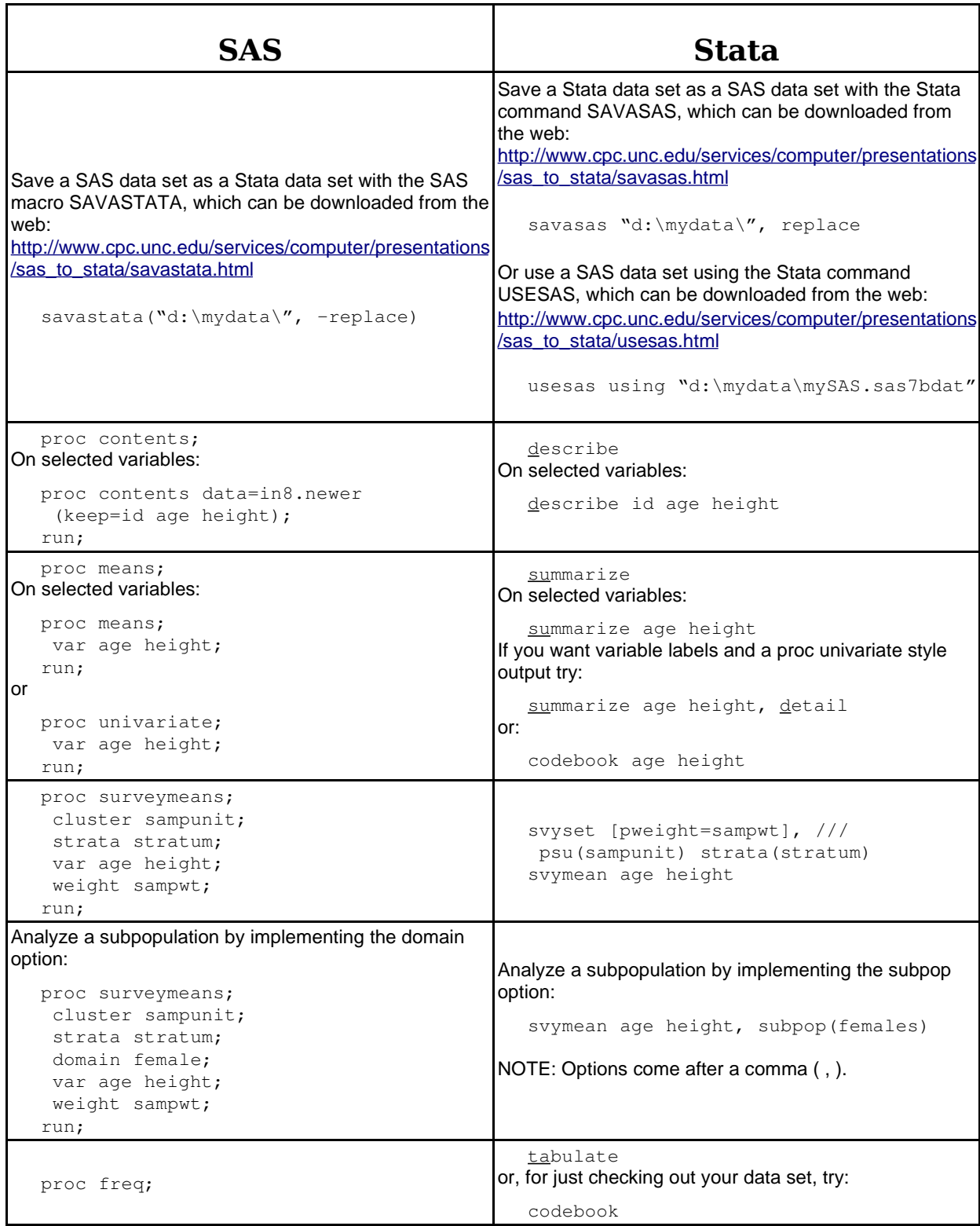

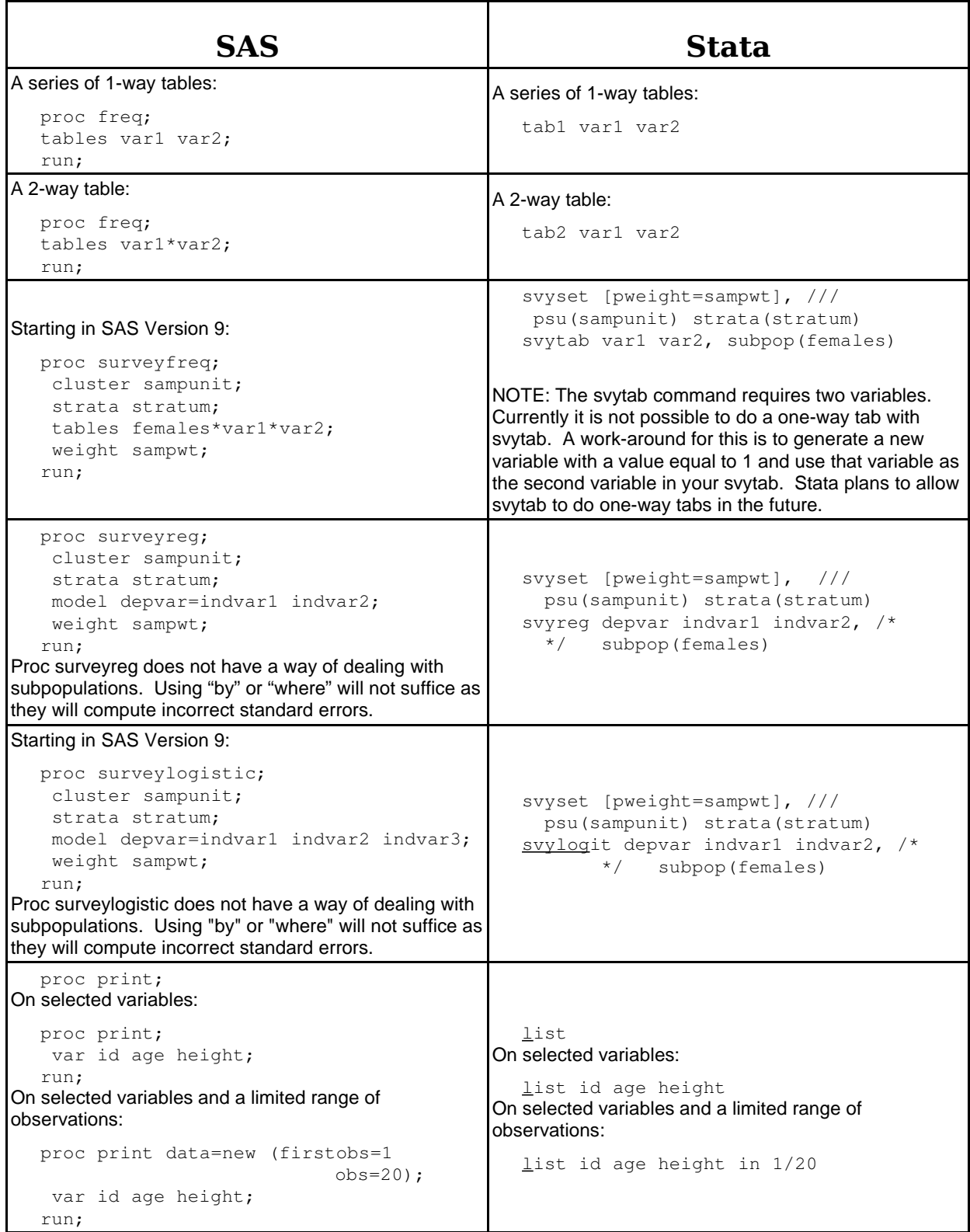

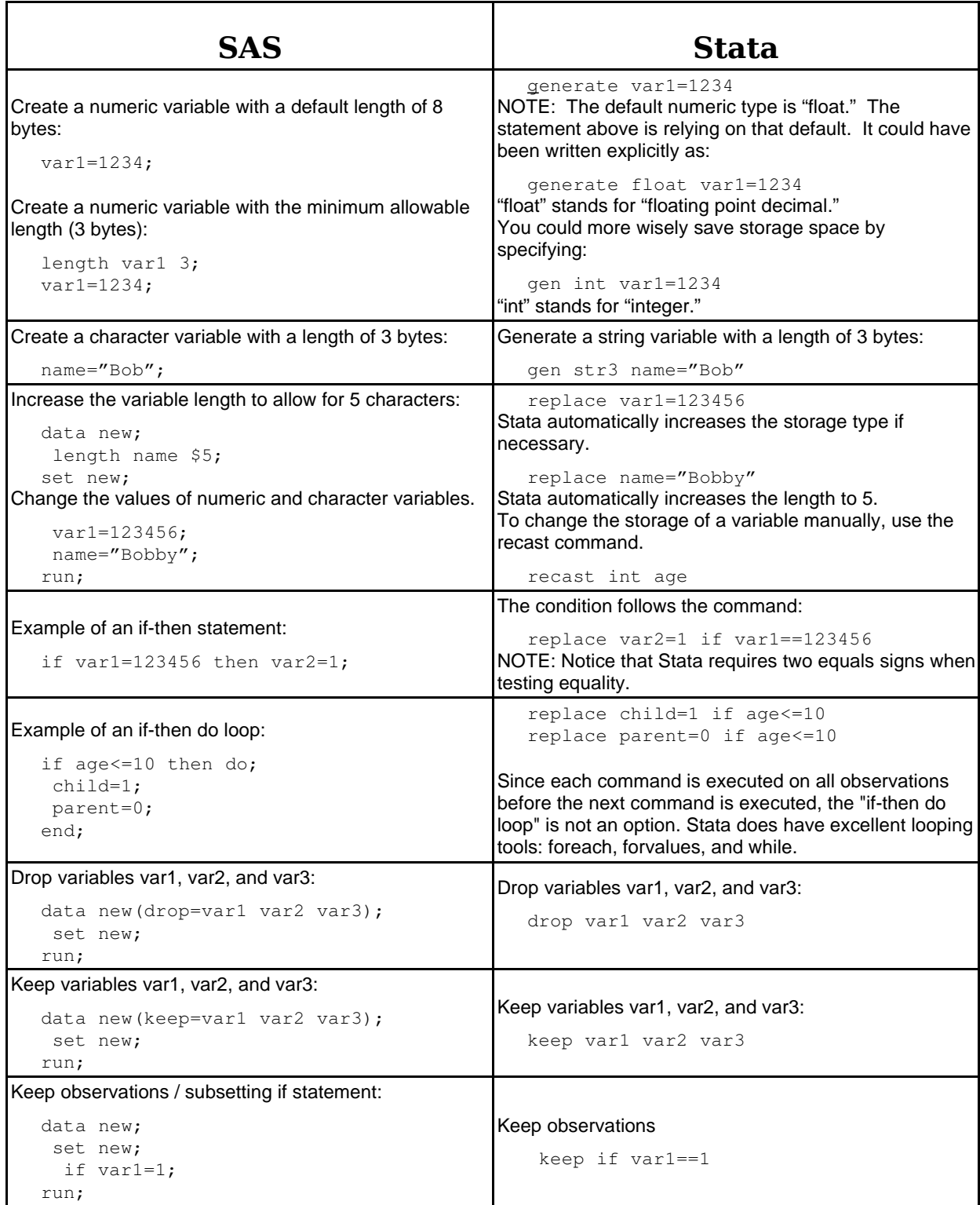

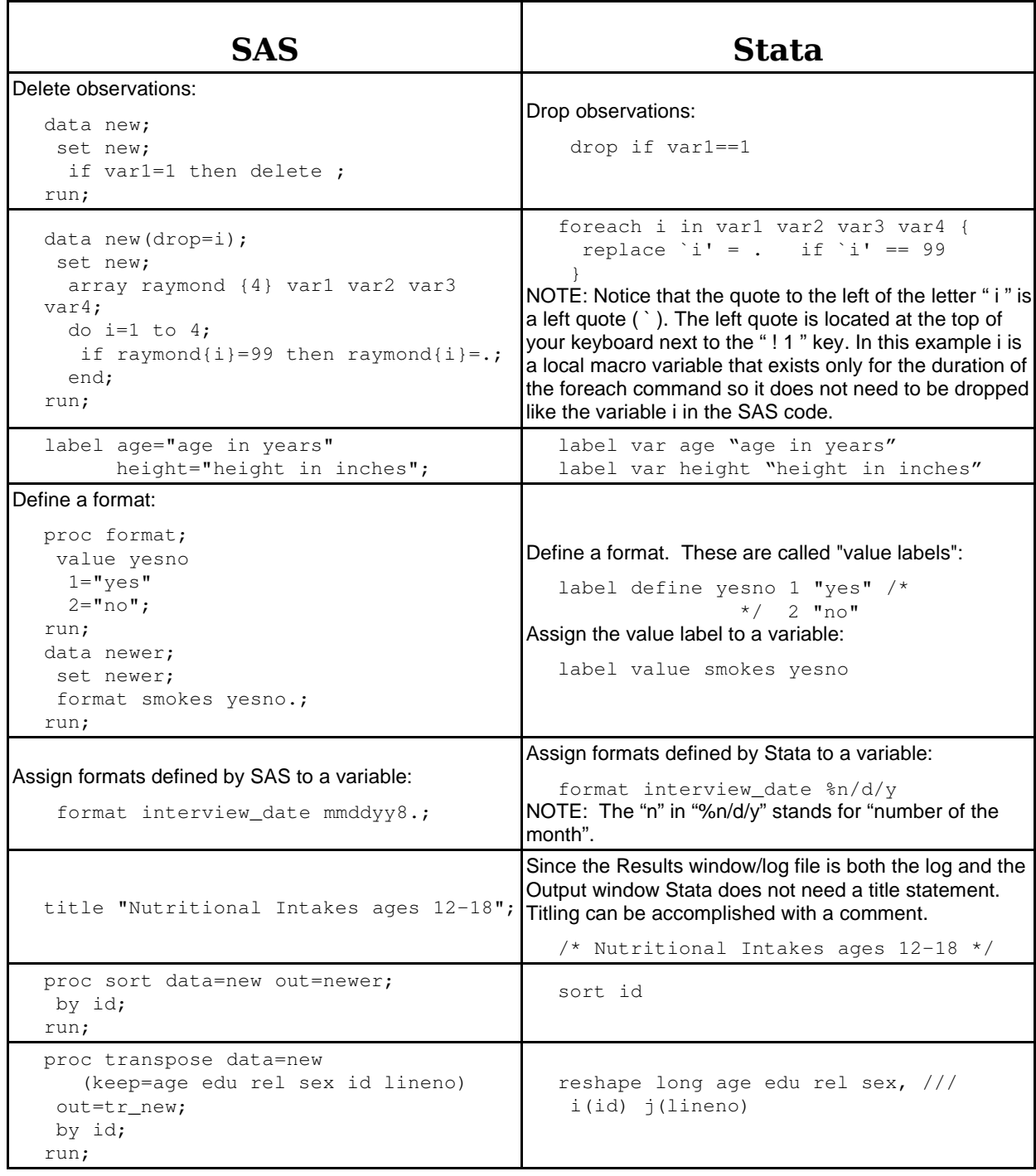

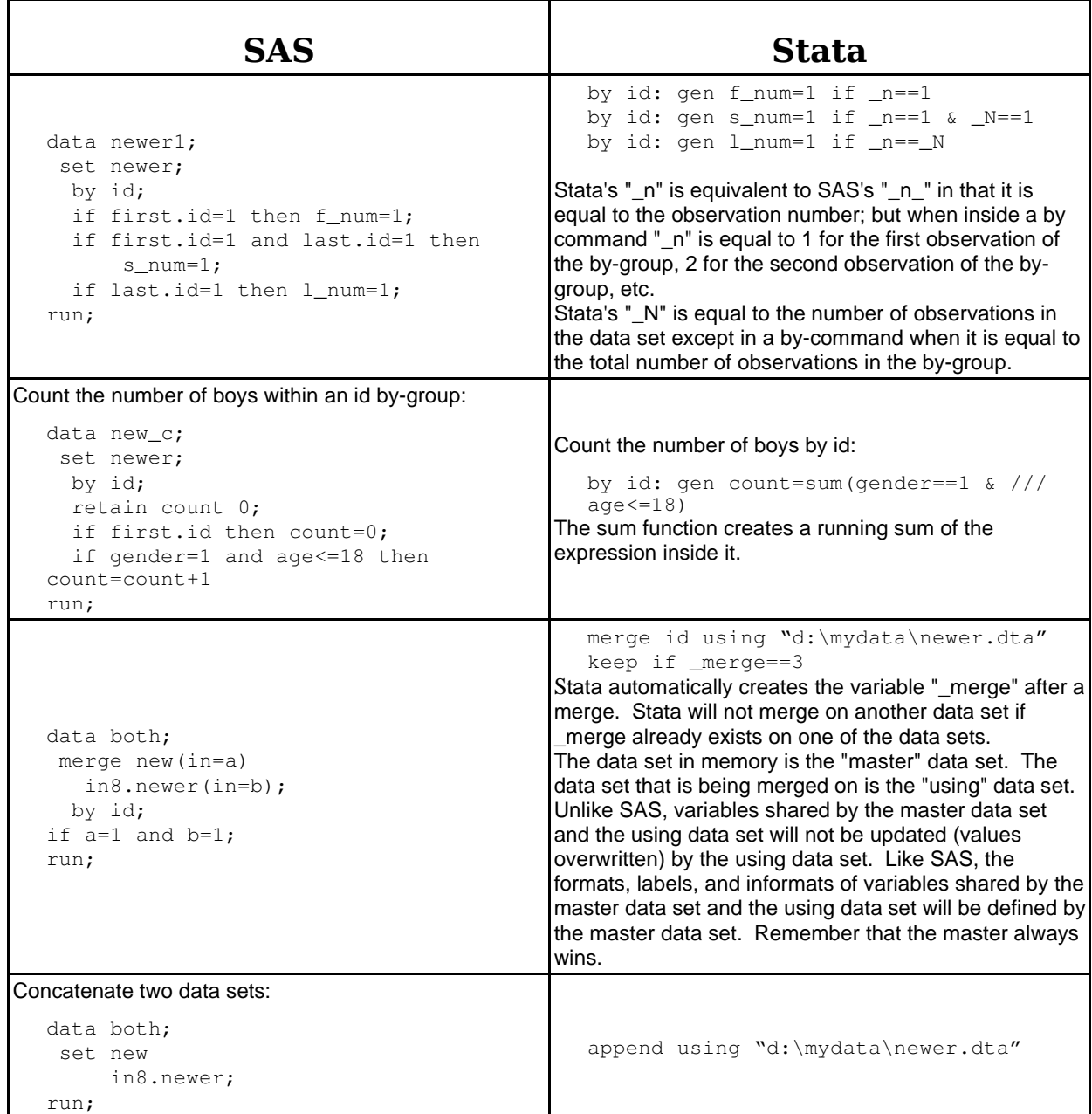

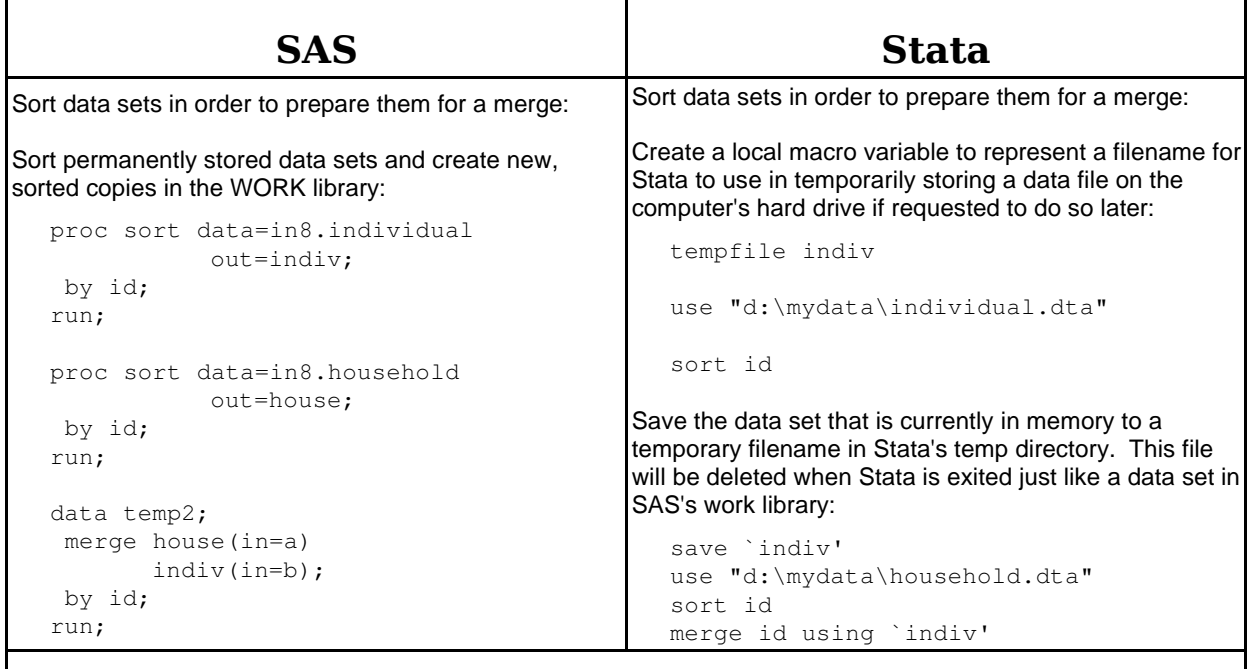

\*\*Note\*\*: Stata commands are partially underlined to show the minimum characters that need to be typed for Stata to recognize that command. Not all commands can be abbreviated.

## **CONCLUSION**

Stata can be learned using your SAS knowledge, but it does require knowing that you need to have in mind the differences between Stata and SAS. There will be times when you type a semi-colon at the end of the line or forget to use the double equals signs ( == ) when testing for equality, but with practice you will become proficient. I hope this paper helps you learn Stata and saves you many hours of frustration that you would have encountered otherwise.

## **CONTACT INFORMATION**

Your comments and questions are valued and encouraged. Contact the author at:

Dan Blanchette Carolina Population Center University of North Carolina at Chapel Hill CB# 8120, University Square 123 West Franklin St. Chapel Hill NC 27516-2524

Work Phone: 919-966-1714 Fax: 919-966-6638 Email: Dan\_Blanchette@unc.edu Web: http://www.cpc.unc.edu/

SAS and all other SAS Institute Inc. product or service names are registered trademarks or trademarks of SAS Institute Inc. in the USA and other countries. ® indicates USA registration.

Other brand and product names are trademarks of their respective companies.